# MODUL<sub>6</sub> Drive Test 4G LTE

#### **1. TUJUAN**

- a. Mahasiswa mampu mengoperasikan software Genex Probe dan beberapa tool lainnya untuk melakukan drive test jaringan 4G LTE
- b. Mahasiswa mampu mengukur beberapa parameter KPI jaringan 4G LTE yang meliputi accessbility, retainability, mobility dan integrity
- c. Mahasiswa mampu menganalisa hasil drive berupa data logfile menggunakan software Genex Assistant

### **2. DASAR TEORI**

#### **2.1 Drive Test 4G LTE**

Drive test merupakan salah satu bagian pekerjaan dalam optimasi jaringan radio. Drive test bertujuan untuk mengumpulkan informasi jaringan secara real di lapangan. Informasi yang dikumpulkan merupakan kondisi aktual radio frequency (RF) di suatu eNodeB.

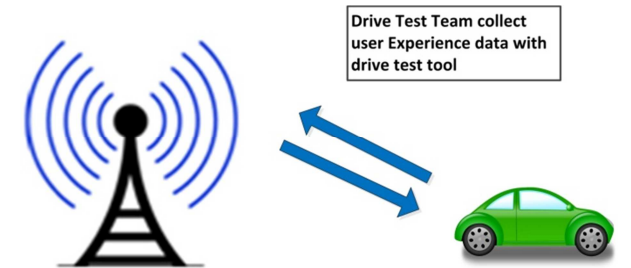

Gambar 1. Pengumpulan data dengan aktivitas Drive Test

Secara umum tujuan kegiatan Drive Test 4G LTE ini adalah untuk mengumpulkan informasi jaringan radio frequency secara real di lapangan. Dimana informasi yang diperoleh dapat digunakan untuk mencapai tujuan-tujuan berikut ini :

- a. Mengetahui coverage sebernarnya di lapangan, apakah sudah sesuai dengan coverage prediction pada saat perencanaan
- b. Mengetahui parameter jaringan di lapangan apakah sudah sesuai dengan parameter perencanaan
- c. Mengetahui adanya inteferensi dari eNodeB tetangga
- d. Mengetahui adanya RF issue, sebagai contoh berkaitan dengan adanya drop call atau blocked call
- e. Mengetahui adanya poor coverage
- f. Mengetahui performansi jaringan kompetitor (benchmarking)

Perangkat yang dibutuhkan untuk melakukan DT diantaranya :

- a. Laptop
- b. Software Drive Test (pada modul ini digunakan Genex Probe)
- c. Modem 4G LTE yang berkerja pada frekuensi 900, 1800 dan 2300 MHz
- d. LTE SIM Card
- e. GPS receiver
- f. Peta MapInfo
- g. Data engineer parameter atau Cellfile Data engineer berisi Nama Site, Koordinat (Longitude dan Lititude), PCI, ENodeBID,SectorID, Local ID, Cell ID, Azimuth dan EARFCN

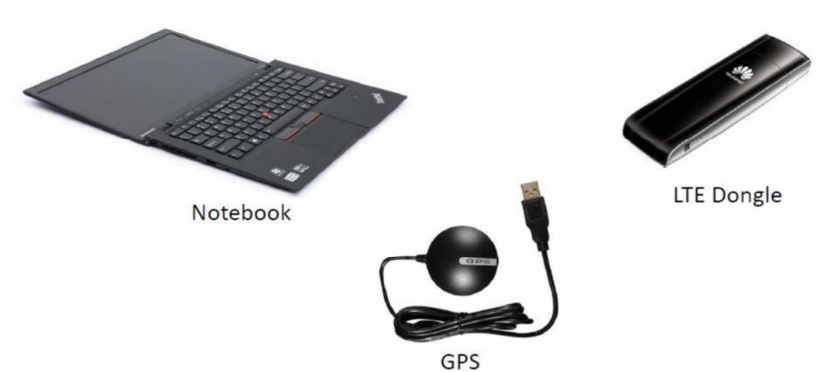

Gambar 2. Drive Test Tools

Beberapa hal yang diukur saat drive test antara lain :

- a. Mengamati parameter QoS KPI pada 4G LTE meliputi
	- Accessibility
	- Kemampuan user mengakses jaringan untuk menginisialisasi komunikasi dengan melihat nilai ERAB Success rate (%), LTE RRC Setup Success (%), Call Setup Success Rate(%), LTE Attach Success Rate (%), Service Request (EPS) Success Rate(%)
	- Retainability
	- Bagaimana menjaga jaringan pada performansi yang bagus. Parameter retainability dapat dilihat dari nilai Service Drop Rate(%)
	- Mobility

Bagaimana pengguna dapat bergerak dengan mudah dari suatu tempat ke tempat lain tanpa terjadi pemutusan hubungan. Mobility performance dapat dilihat berdasarkan nilai Intra Freq HO Attemp Success Rate (%), Intra Freq HO Success Rate (%)

- Integrity
	- Bagaimana trafik besar di dalam jaringan

Pada jaringan 4G LTE yang termasuk dalam kategori integrity adalah nilai MAC Troughput UL dan DL Avg (kbit/s)

- b. Mengamati parameter pada Drive Test 4G LTE meliputi
	- RSRP (Reference Signal Received Power)
	- SINR (Signal-to-Noise Ratio)
	- Throughput
	- Call drop

### **3. Peralatan Yang Digunakan**

- a. Laptop dengan sistem operasi Windows
- b. Software Genex Probe V3.5
- c. GPS Receiver
- d. Mode 4G LTE UE E392 Huawei

### **4. Langkah Percobaan**

Pada percobaan ini untuk drive test jaringan 4G LTE digunakan tool Genex Probe.

- **A. Instalasi Genex Probe** 
	- 1. Ekstrak folder **Genex Shared** dan jalankan file aplikasi setup. Pilih next dengan pilihan default
	- 2. Ekstrak folder **Probe-Hard-Version** dan jalankan file aplikasi setup. Pilih next dengan pilihan default
	- 3. Apabila genex probe sudah terinstal dengan baik, buka aplikasi genex probe dengan tampilan awal seperti di bawah ini

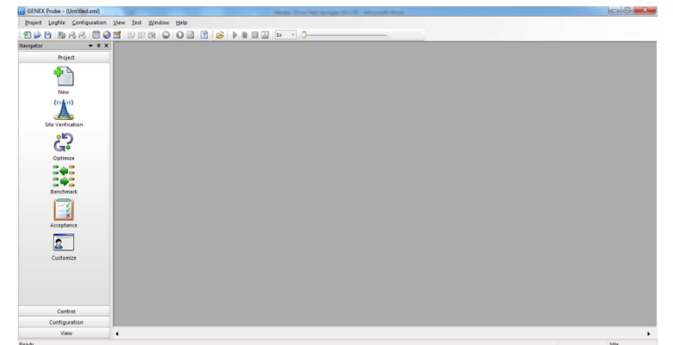

# **B. Drive Test 4G LTE**

- 1. Konfigurasi DT Tool
	- Pasang modem 4G LTE yang digunakan pada laptop. Lakukan instalasi modem, apabila modem 4G LTE masih belum dikenal oleh PC/laptop. Setelah instalasi modem, buka device manager untuk menentukan apakah modem sudah dikenal dan diketahui nomor port modem.

Ports (COM & LPT)

- Communications Port (COM1)
- HUAWEI Mobile Connect Application Interface (COM23)
- HUAWEI Mobile Connect PC UI Interface (COM21)
- Prolific USB-to-Serial Comm Port (COM24)

Berdasarkan tampilan device manager di atas terlihat bahwa modem 4G LTE terpasang pada port COM23 sebagai COM Port.

- Pasang GPS Receiver GlobalSat G-STAR IV pada laptop. Lakukan instalasi GPS, apabila GPS masih belum dikenal oleh PC/laptop. Setelah instalasi GPS, buka device manager untuk menentukan apakah GPS sudah dikenal dan diketahui nomor port GPS.
	- Ports (COM & LPT)
		- Communications Port (COM1)
	- HUAWEI Mobile Connect Application Interface (COM23)
	- HUAWEI Mobile Connect PC UI Interface (COM21)
	- Prolific USB-to-Serial Comm Port (COM24)

Berdasarkan tampilan device manager di atas terlihat bahwa GPS terpasang pada port COM24.

 Lakukan konfigurasi perangkat modem dan GPS. Pilih Configuration > Device Management > Device Configure

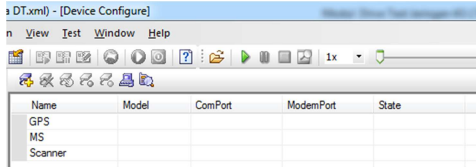

 Untuk menentukan device yang digunakan, klik bagian MS > pilih icon Add > Tentukan tipe modem yang digunakan dengan memilih pada pilihan Model

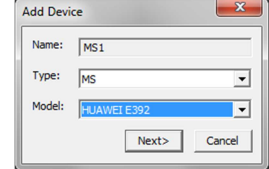

- **Pada percobaan ini digunakan tipe Modem Huawei E392**
- Klik Next dan tentukan baud rate dan COM yang digunakan.

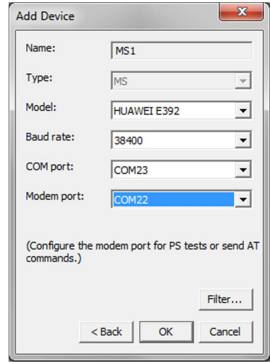

Nilai Boud rate : 38400, COM Port : COM23 (sesuai pada device manager), Modem Port : COM22

Konfigurasi GPS dilakukan dengan klik bagian GPS > pilih icon Add > pilih model NMEA

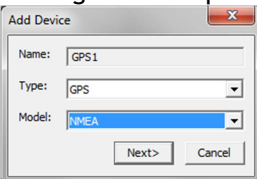

 Pilih Next dan gunakan baud rate 4800 dan COM Port COM24 (sesuai pada device manager) > OK

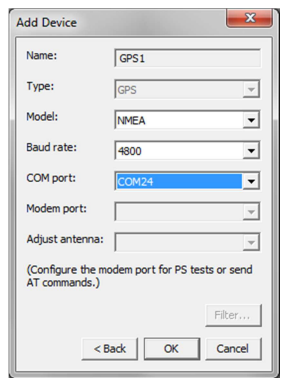

- Untuk mempermudahkan proses konfigurasi device dapat menggunakan icon Autodetct
- Kondisi masih Down, pilih icon connect untuk mengkoneksikan modem dan GPS.

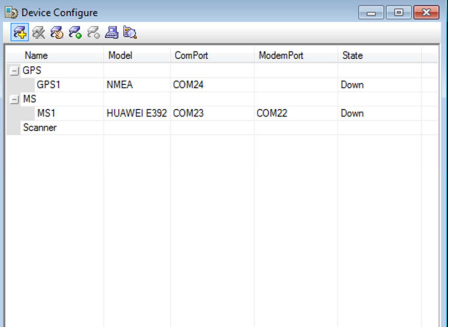

J.

Setelah ditekan tombol connect maka statusnya menjadi connected.

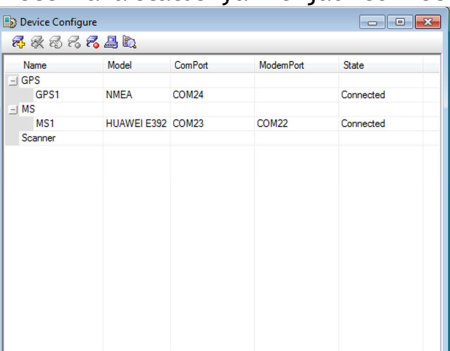

- 2. Memasukkan Data Parameter
	- Pilih Configuration > Engineer Parameter Management > Pilih Open<br>
	BELARE

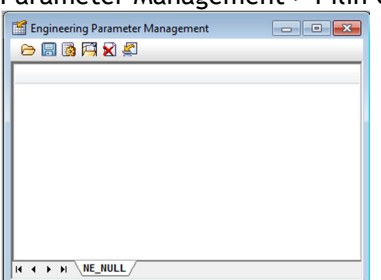

Browse file Engpar 4G LTE yang sudah disediakan > Pilih System LTE > Next

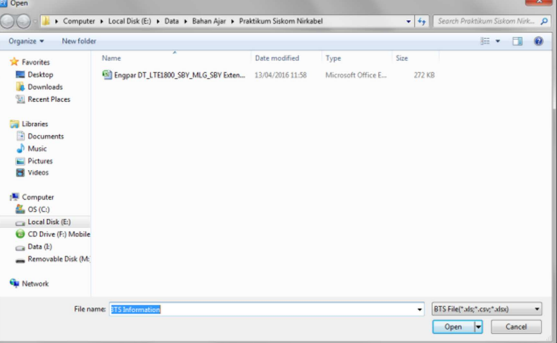

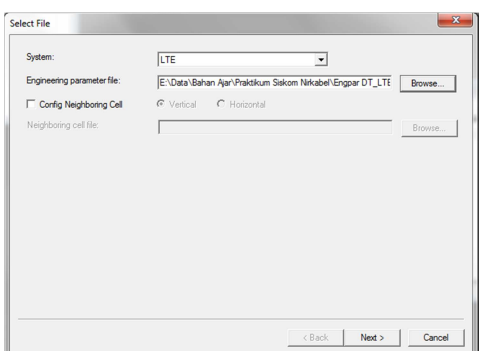

Set LocalCellID pada Excel Parameter dan Local CellID pada Probe Parameter > Finish

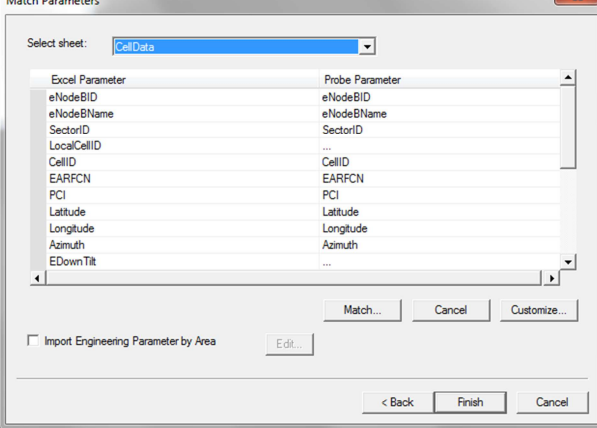

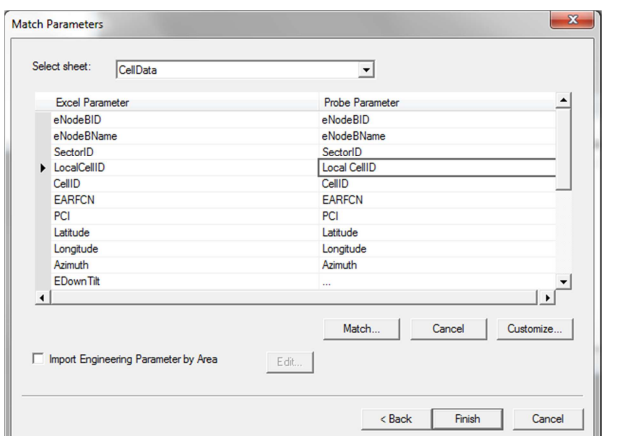

Apabila berhasil maka muncul data engineer parameter seperti di bawah ini

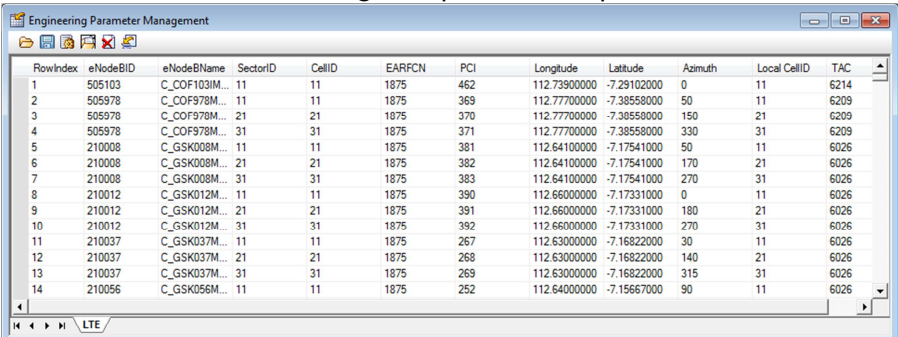

 Apabaila import engineer parameter tidak berhasil pastikan setting regional pada control panel sudah sesuai.

Cara setting regional yaitu pilih Control Panel>Region and Language>pada tab Format pilih Additional settings

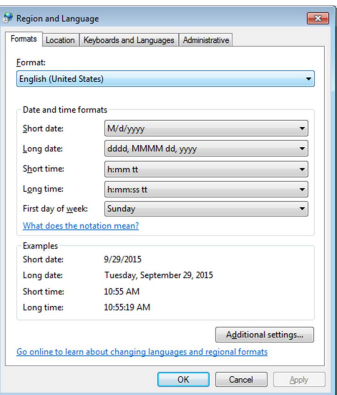

Pada bagian Number pastikan

- Decimal symbol : .
- Digit grouping symbol : ,
- $\blacksquare$  List separator : ,
- Measurement system : U.S

Praktikum Jaringan Telepon 2 Drive Test 4G LTE

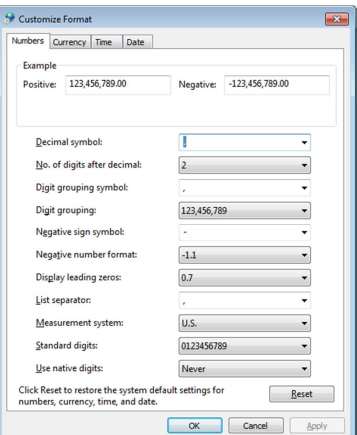

Sedangkan saat import engineer parameter tidak muncul error maka setting regional tidak perlu dilakukan.

- 3. Memasukkan Peta
	- **Pilih View > Outdoor Map (CTRL+m)**

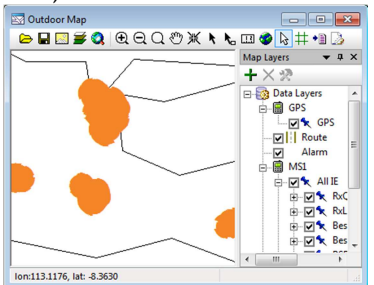

 Klik Open dan pilih folder Map Surabaya yang sudah disediakan. Select All file dan klik Open.

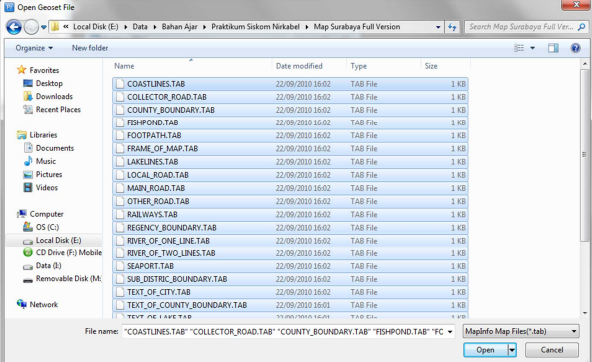

Import peta berhasil apabila muncul tampilan seperti di bawah ini.

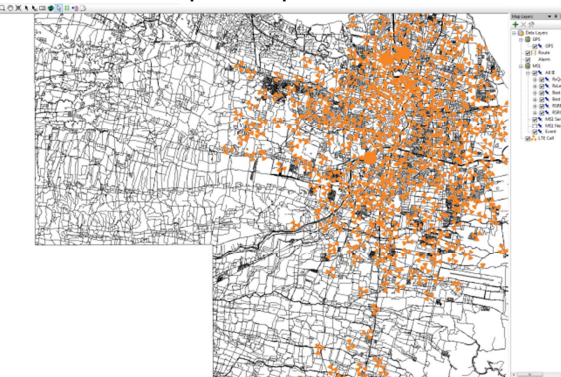

Perbesar tampilan peta dan temukan posisi anda (muncul site dengan nama Gebangputih)

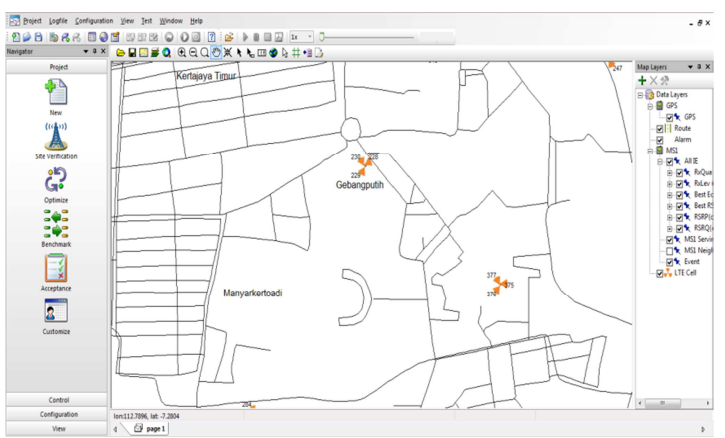

4. Beberapa parameter yang perlu ditampilkan saat proses drive test diantaranya radio parameter, serving and neighboring cells, antenna measurement dan throughput. Untuk menapilkannya pilih View > LTE > pilih beberapa parameter yang ingin ditampilkan (Radio

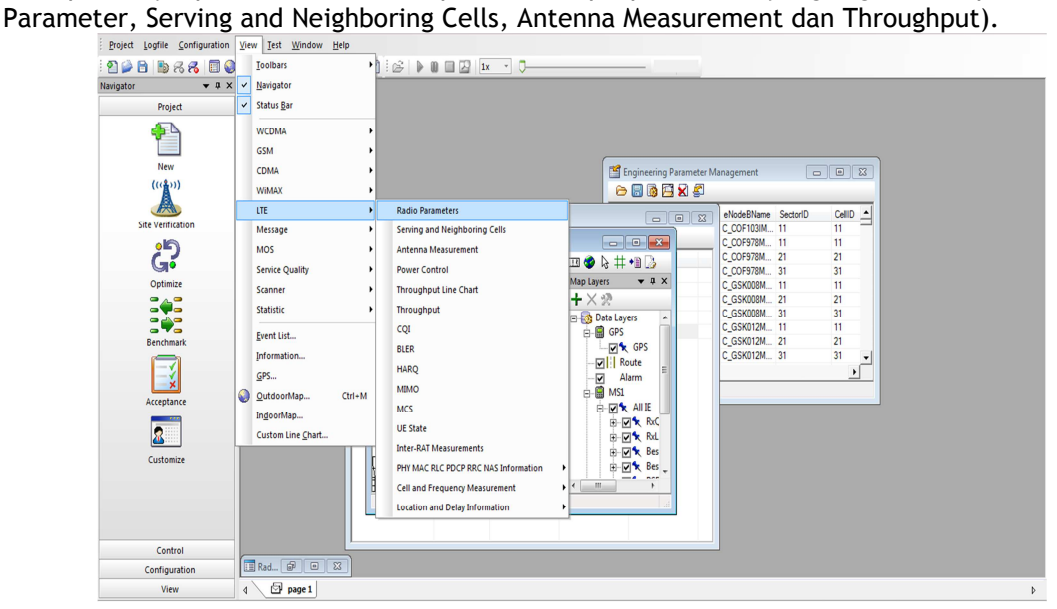

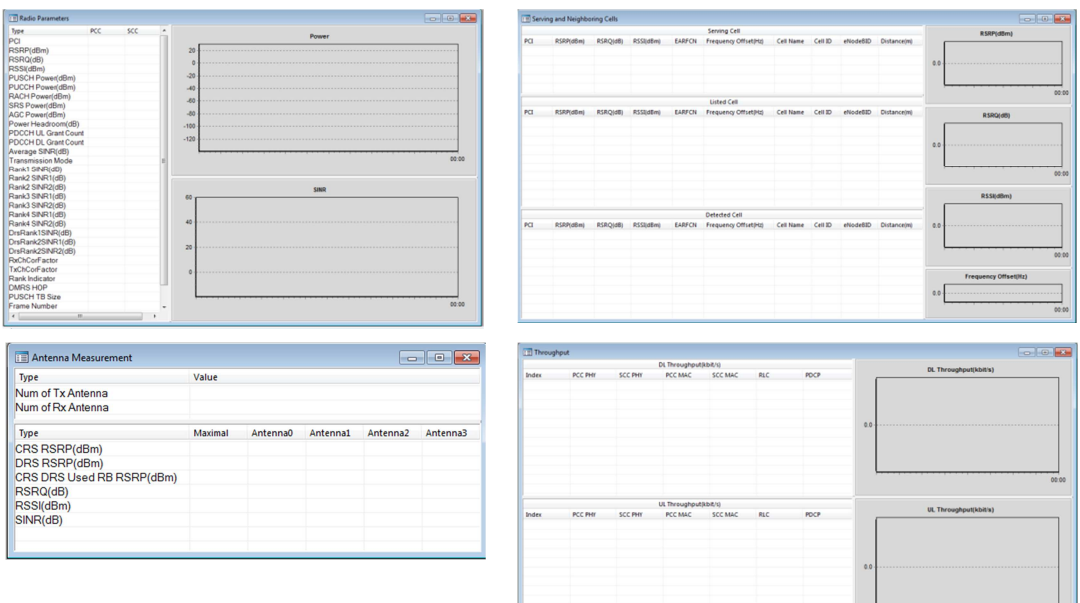

5. Untuk mengecek apakah komputer anda sudah terhubung apa belum ke BTS terdekat silahkan pilih

View > LTE > pilih parameter yang anda inginkan

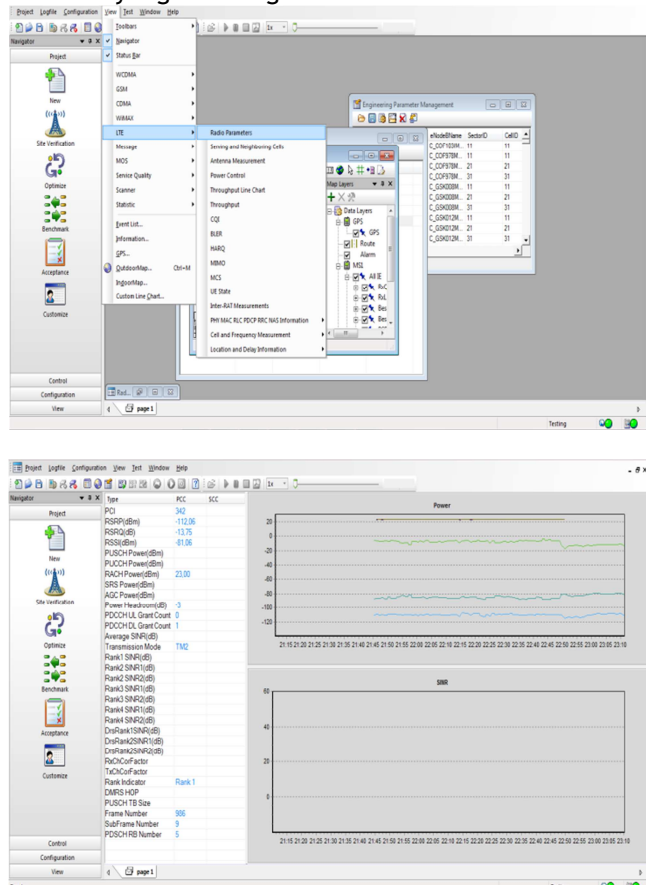

Pada radio parameter akan ditampilkan modem terhubung dengan BTS mana. Berdasarkan hasil tampilan radio parameter menunjukkan bahwa modem terhubung dengan site PCI 342.

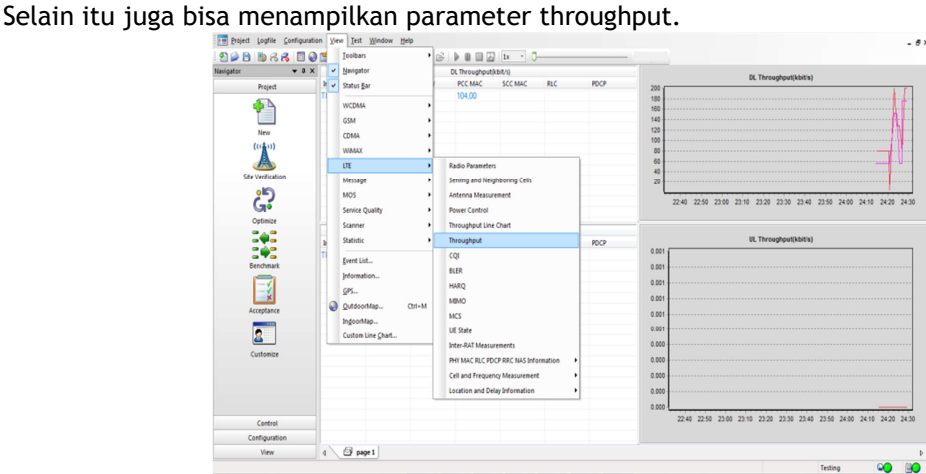

6. Setelah Lokasi anda terdeteksi, dan modem sudah tehubung maka sebelum melakukan drive test ke lokasi lokasi yang akan anda test, lakukan record atau merekam data yang terjadi dengan melakukan record (startrecord). Pilih icon start record (F10) dan pilih tempat logfile yang akan anda simpan.

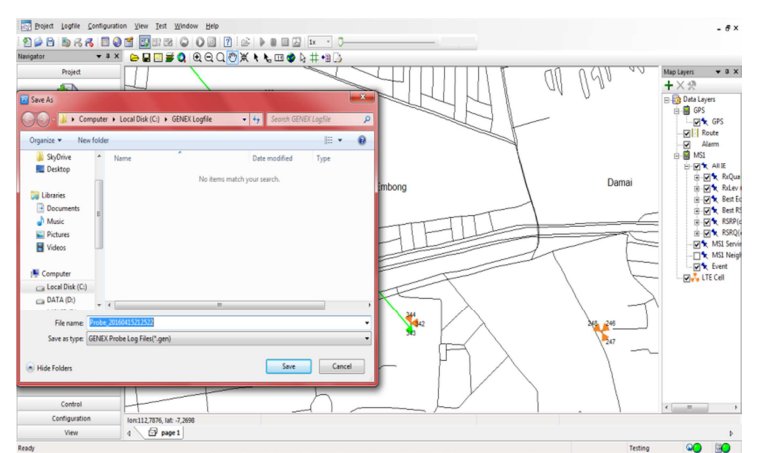

7. Setelah Anda melakukan Record logfile, silahkan ke Lokasi yang akan anda targetkan untuk dilakukan Drive Test.

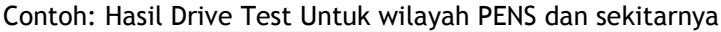

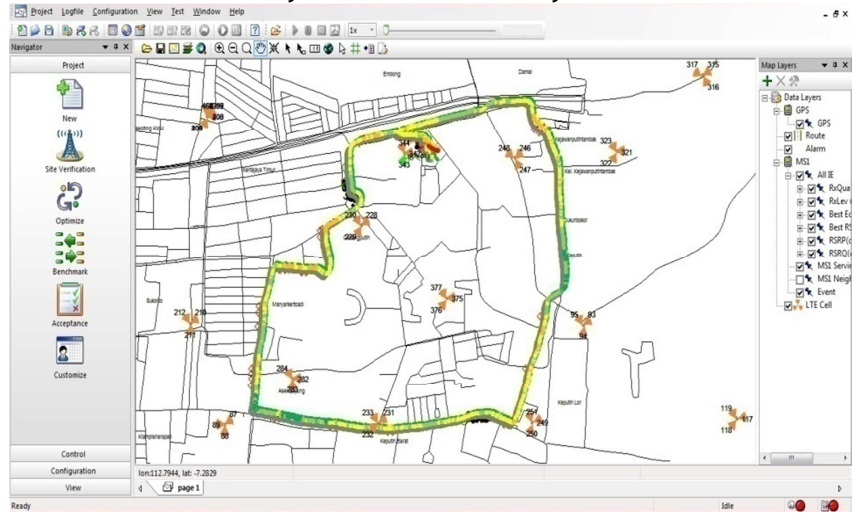

## **5. Tugas**

- a. Lakukan drive test jaringan 4G LTE daerah sekitar PENS untuk mengukur kinerja beberapa parameter KPI yang meliputi accessbility, retainability, mobility dan integrity.
- b. Hasil drive test dalam bentuk logfile
- c. Dari hasil logfile yang didapatkan, lakukan analisa menggunakan tool Genex Assistant